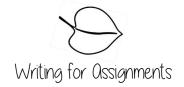

# **How to Create a Table of Contents in Word**

### **To Create Headings:**

From the **Home** tab, click the preferred **Heading 1**, **Heading 2** etc. from the styles group and then type the text **OR** select the desired text and then click the preferred heading.

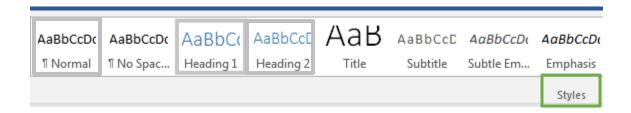

#### To Modify a Style (Part 1):

Right-click the desired style to modify (to produce a submenu) and click **Modify** as shown in the figure below.

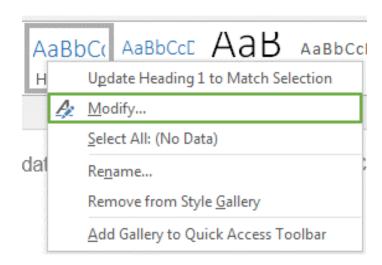

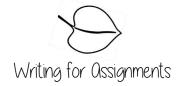

## To Modify a Style (Part 2):

Various elements can be modified from the **Modify Style** dialog box. Once the modification is complete, press the **OK** button.

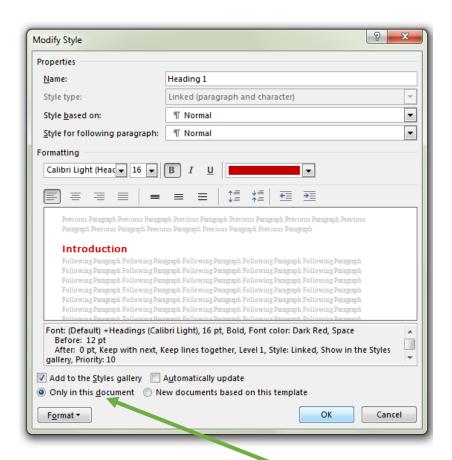

# To Modify a Style (Part 3):

Once the **Style** has been modified it will continue to remain the same for the duration of the document.

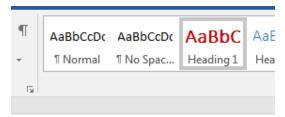

Introduction

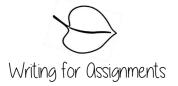

#### To Insert a Table of Contents:

From the **Reference tab**, click the **Table of Contents** dropdown arrow, and choose **Automatic Table 2** as shown in the figure below.

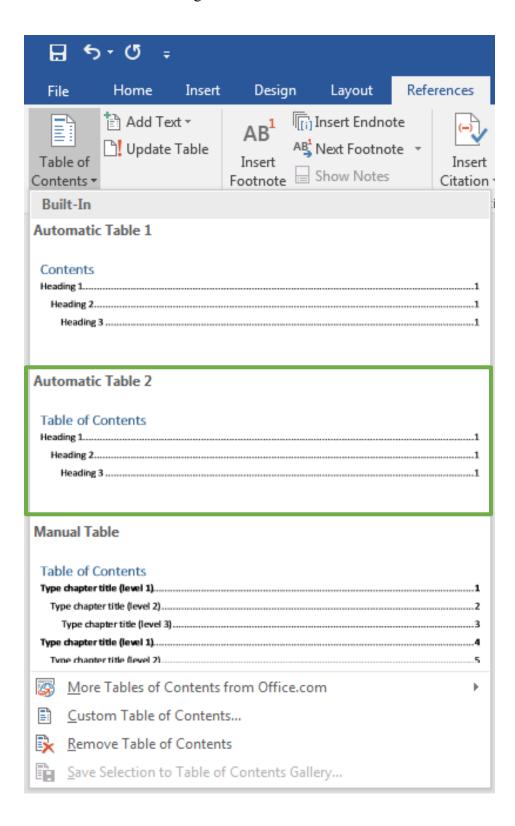

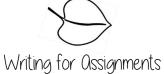

The Table of Contents can be inserted before, after, or during the creating headings process. However, individuals **MUST** be sure the Table of Contents has been updated when the paper has been completed.

**To update the Table of Contents:** Click inside the Table of Contents and click update as shown in the figure below.

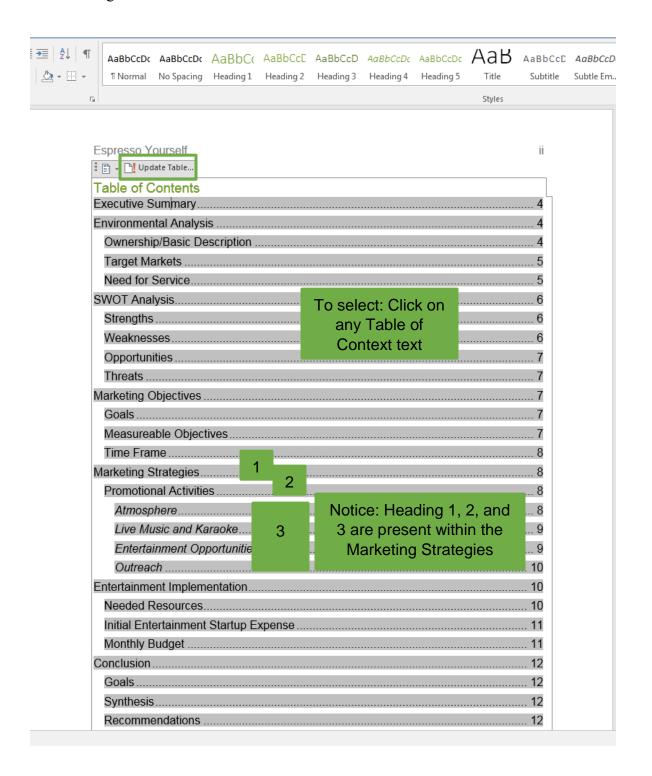